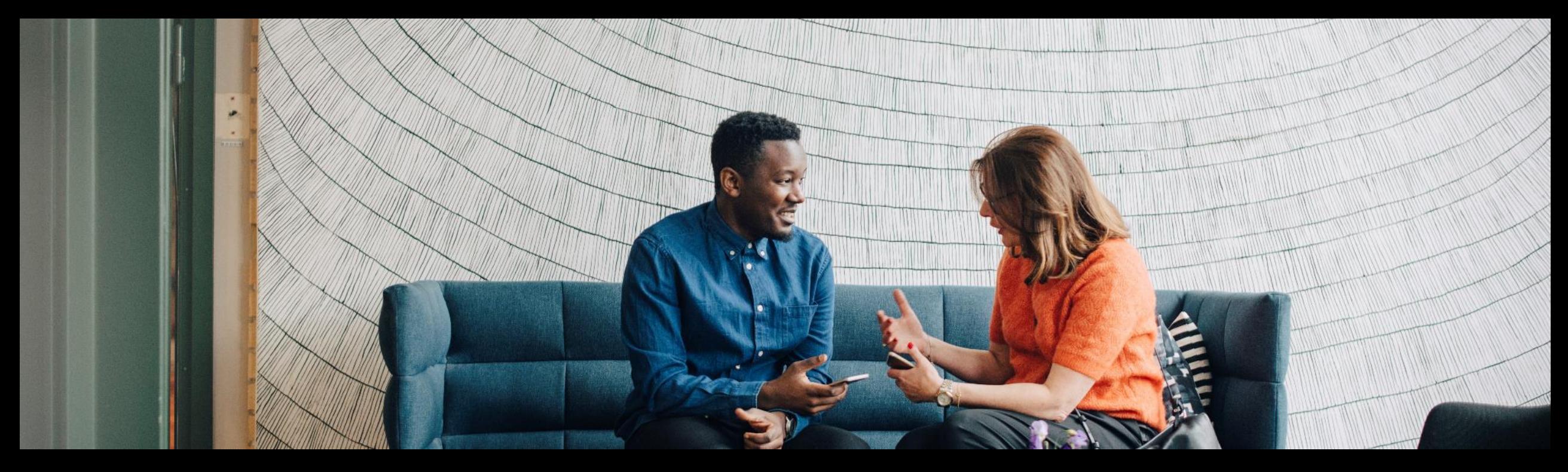

# SAP Ariba **Setting up users**

PUBLIC

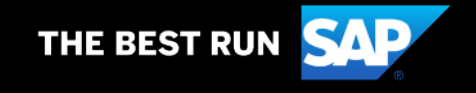

## **Understand Roles for Users**

#### **Administrator**

- There can only be one administrator per ANID
- Automatically linked to the username and login entered during registration
- Responsible for account set-up/configuration and management
- Primary point of contact for users with questions or problems.
- Creates users and assigns roles/permissions to users of the account

#### **User**

- Up to 250 user accounts can exist per ANID
- Can have different roles, which correspond to the user's actual job responsibilities
- Responsible for updating personal user information
- Can access all or only specific customers assigned by Administrator

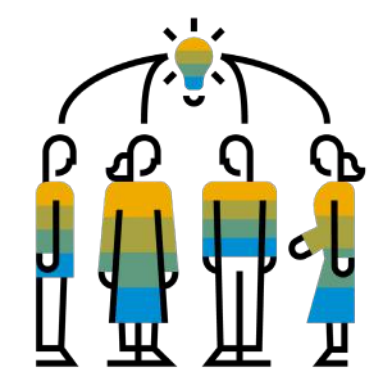

#### **Create Users and Roles**

- **1. Click** on the Users tab under the Settings option under **Account Setting**. The Users page will load.
- **2. Click** on the **Create Role** button in the Manage Roles section and type in the Name and a Description for the Role.
- **3. Add** Permissions **to the Role** that correspond to the user's actual job responsibilities by checking the proper boxes and click save to create the role.
- **4. To Create** a User Click on Create User button and add all relevant information about the user including name and contact info.
- **5. Select** a role in the Role Assignment section and Click on Done. You can add up to 250 users to your Ariba Network account

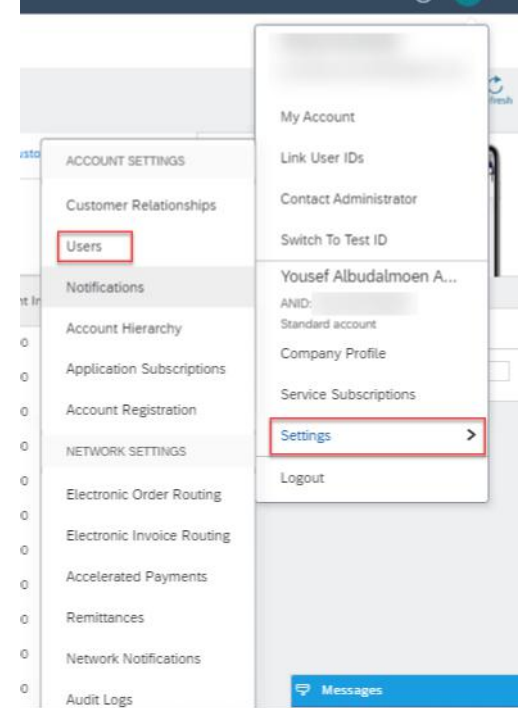

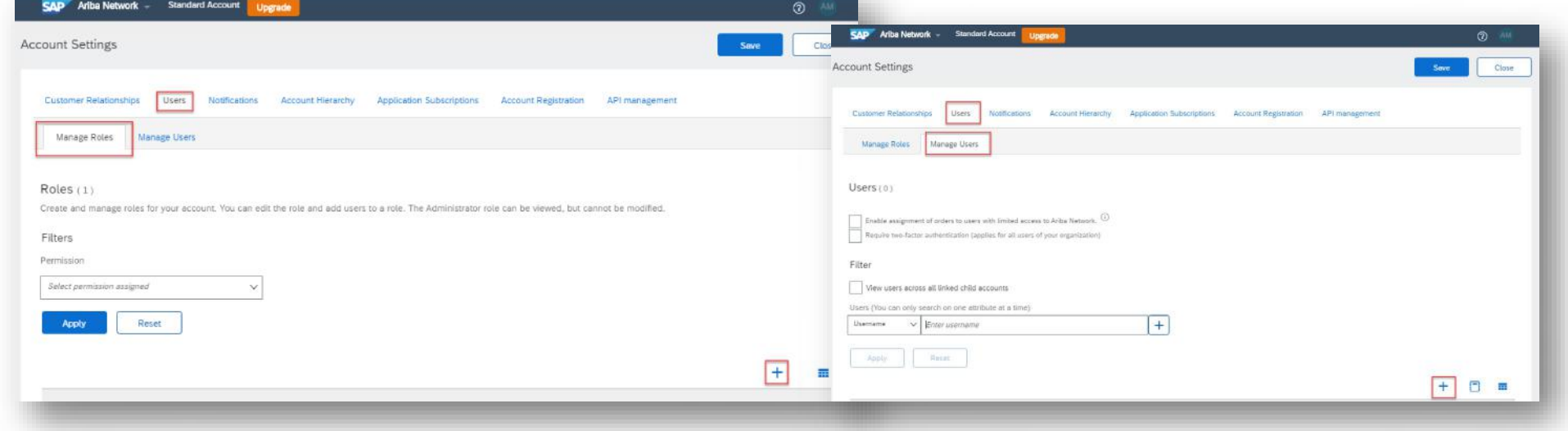

#### **Enhanced User Functionality**

- **1. Click** on your name in top right corner, to access the User Account Navigator. It enables you to:
	- Quickly access your personal user account information and settings
	- Link your multiple user accounts
	- Switch to your test account

**Note:** After your multiple user accounts are linked, the User Account Navigator displays the multiple accounts.

- **2. Click** on My Account to view your user settings.
- **3. Click** Complete or update all required fields marked by an asterisk. **Note:**  If you change username or password, remember to use it at your next login.
- **4. Hide** personal information if necessary by checking the box in the Contact Information Preferences section.

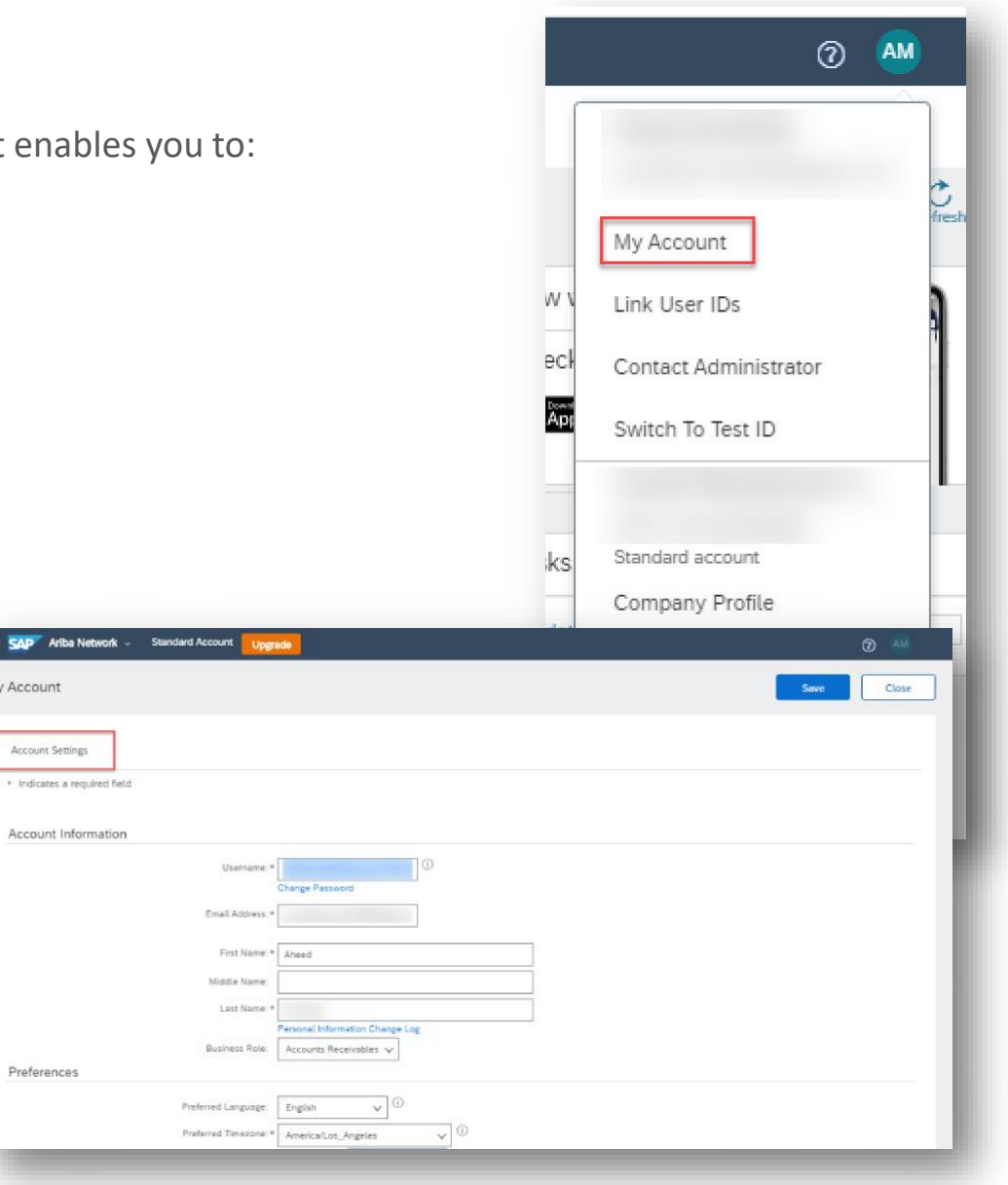

My Account

Account Settings

Preferences

## **Modify Roles**

- **1. Click** on the **Account Setting** then **choose Settings.**
- 2. Click on **Users** and choose **"Manage Users"**
- **3. Tick the box** for the selected user then choose **"Actions"** then **"Edit"**
- **4. Click** on the Reset Password Button to reset the password of the user.

 $\blacktriangledown$ 

 $\overline{\checkmark}$ 

- **5. Other options from the "Action":**
	- Edit
	- Delete
	- Make Administrator

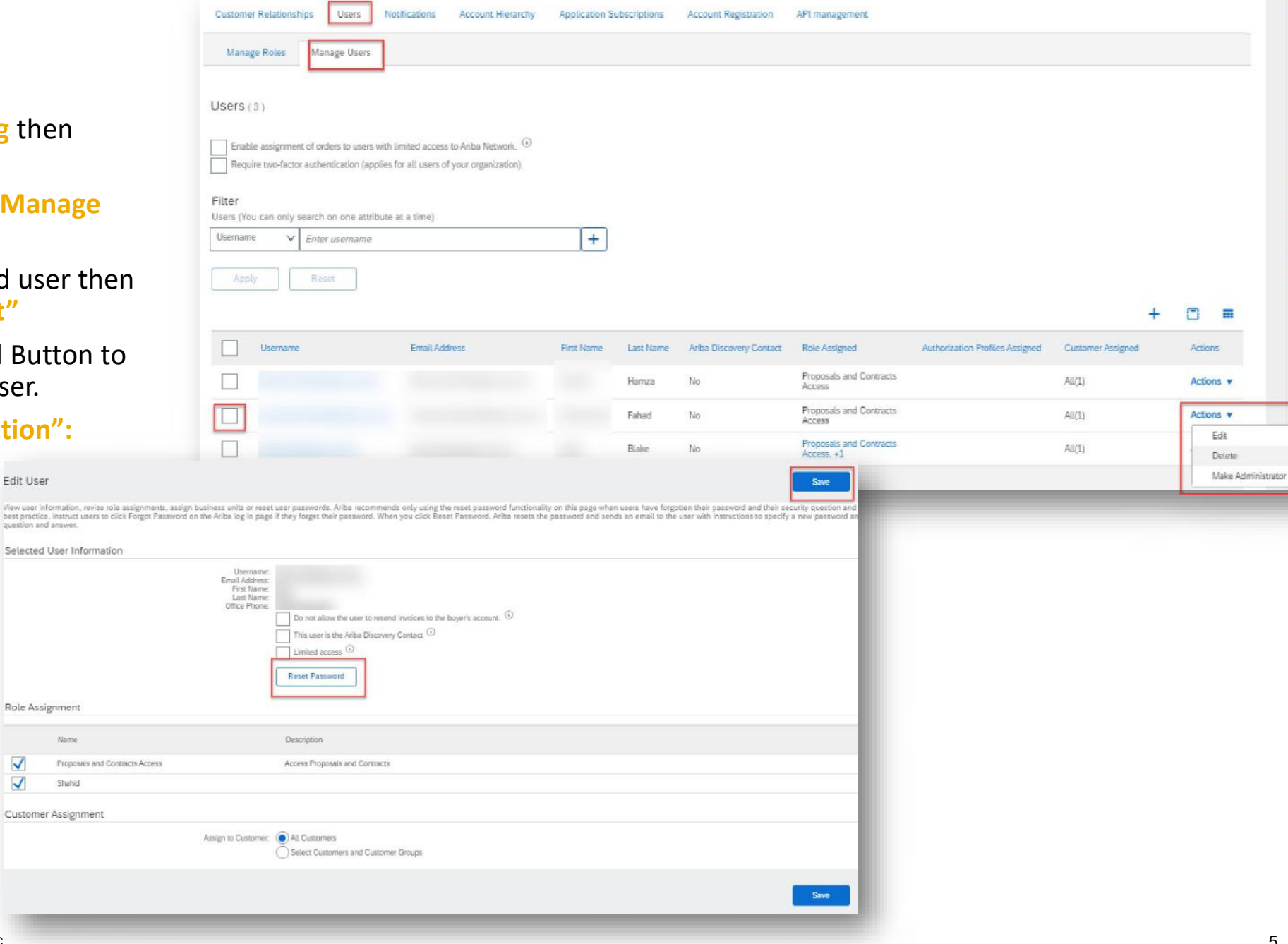

**IS Suppl** 

Fig. How

**Ellip How of** 

What<br>for \$4

**Exp** Why

Fig. How o

**Eng How** 

**Nur** 

**Edi** Introd Eight Theorie

**ENG** How of

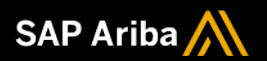

# **Thank you.**

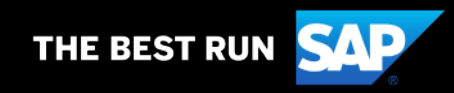